## **User guidance to make Online payment**

• First go to official website of 'Saint Paul's School' i.e :-

[http://www.saintpaulsschooljalpaiguri.org](http://www.saintpaulsschooljalpaiguri.org/) then click on the link as showing in the below mentioned picture (Pic\_1)

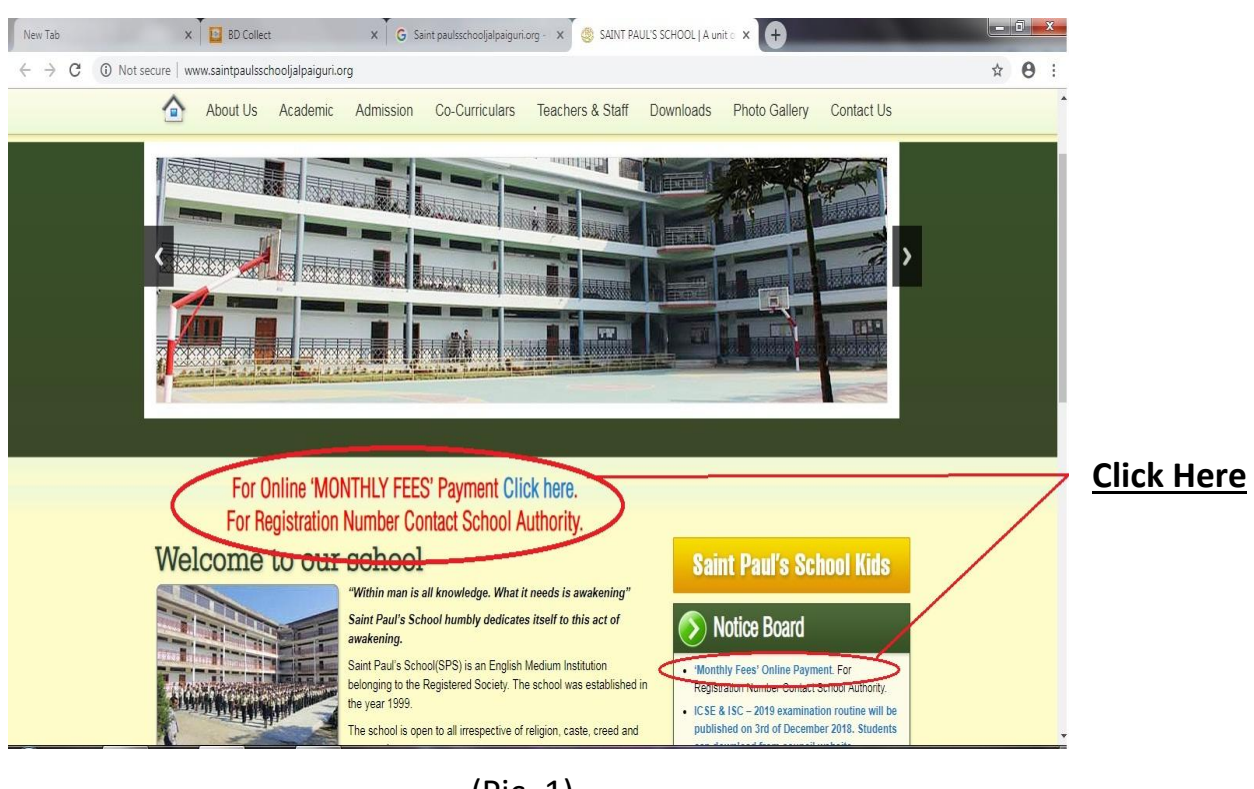

(Pic\_1)

• After clicking on that link a new page will open like (Pic\_2) mentioned below:

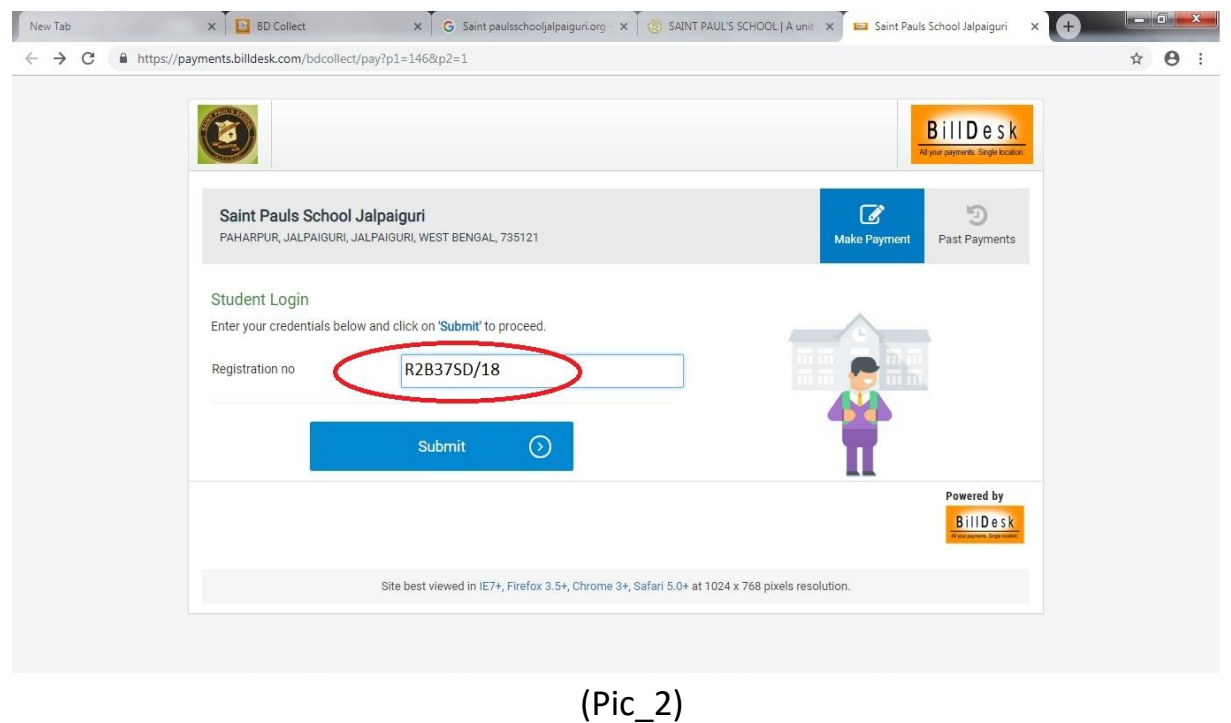

• Then Insert the 'Student registration number' in the blank field which has been provided by school as mentioned above picture and then click on submit button.

Example of Registration No. R5A14BB/18

• After clicking on the submit button a new page will come along with the student details as showing in (Pic\_3) below

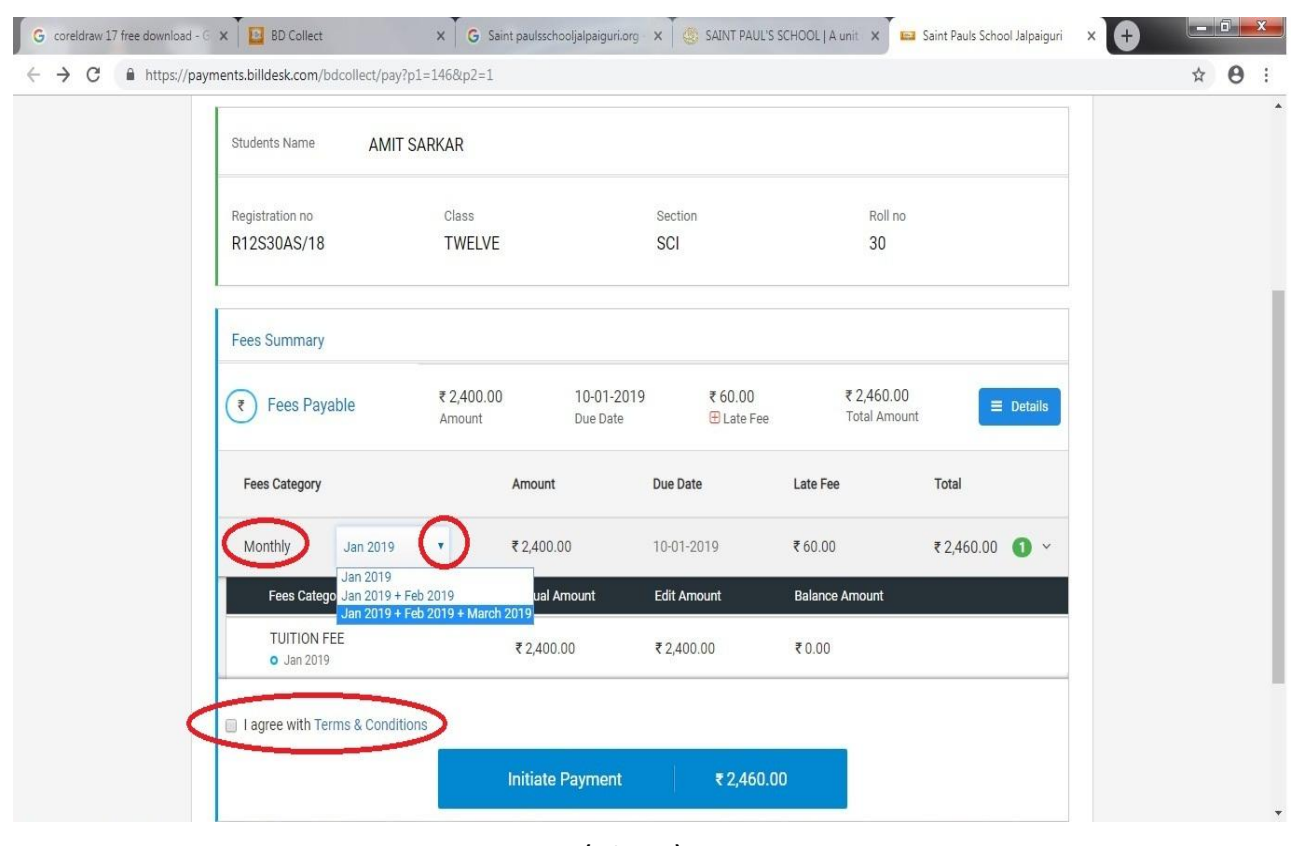

(Pic\_3)

• Check the student details carefully (Name, Class, Roll No.) then select the month for payment from the drop down list. Give a check on " $1$  agree with Terms  $\&$ conditions" and finally click on "Initiate Payment" button to proceed.

• After clicking on the "Initiate Payment" button one message box will come as like below picture (Pic\_4)

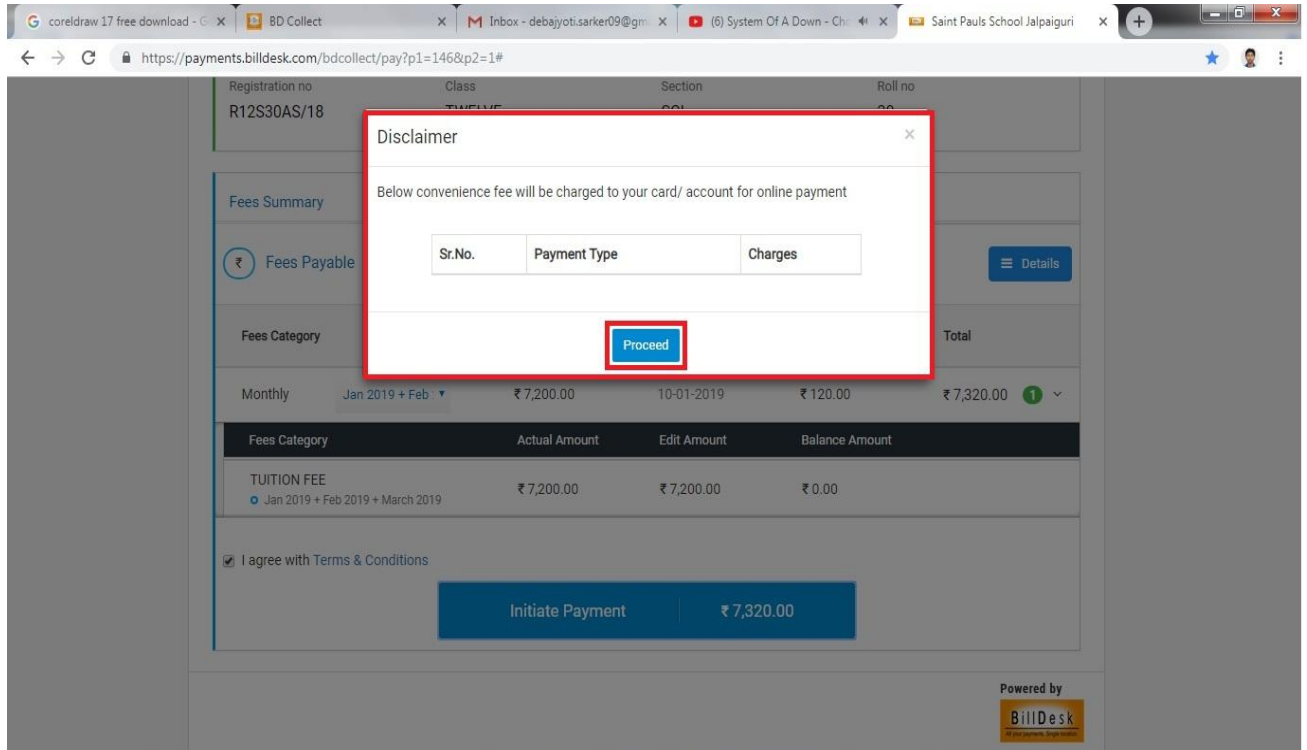

(Pic\_4)

• Click on proceed button to go to payment page, where you can enter ATM/Debit/Credit Card details or Internet banking to make Fees Payment.

## Example (Pic\_5)

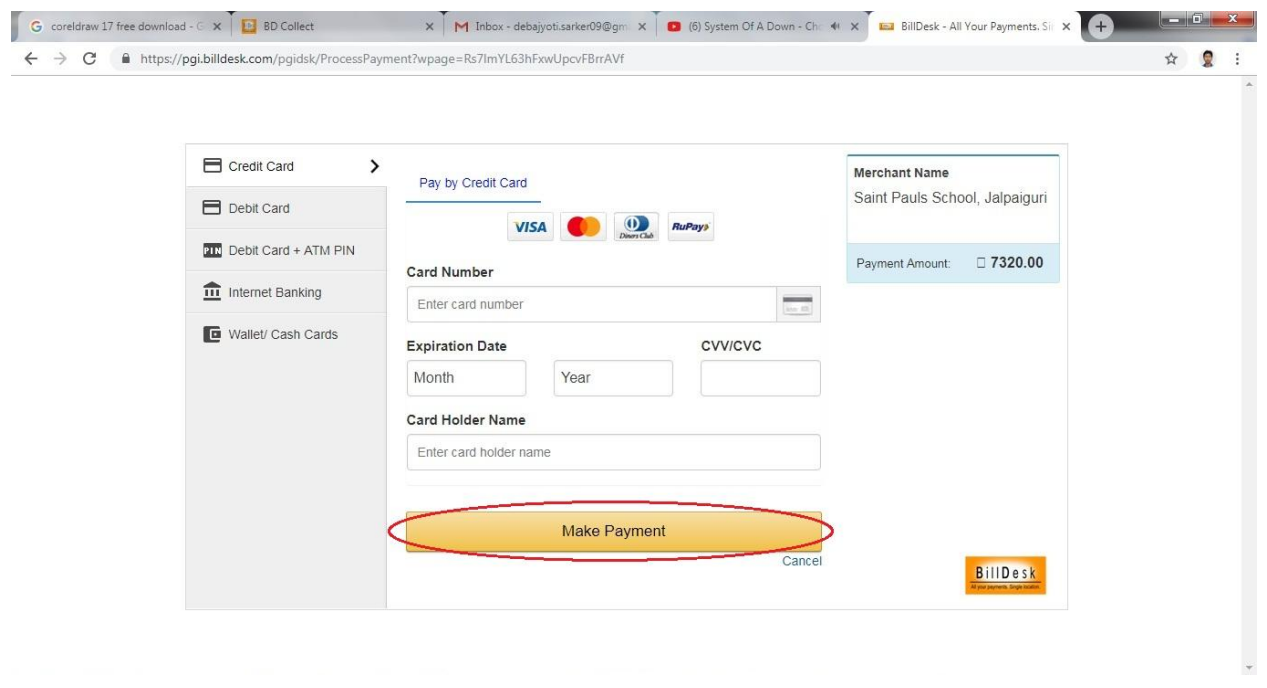

(Pic\_5)

• After fill up all card/ bank details click on "Make payment" button to pay the fees.

**Note:- 1) Only Upto 2000/- it is possible to make payment through Debit card. If the amount is more than two thousand rupee then go through ' Net/ Internet Banking'**

 **2) It is not possible to pay one month through online and another month through offline (in Bank). You have to do the payments in any one method. If any one want to change the payment procedure then first inform school.**

**T & C apply @**

**Thank you**